**Microsoft Partner** Silver Application Development

# FIRSTSPORTS

**IRFU**

**Clubhouse**

**Personal Details**

# **Introduction**

Personal details brings together all the information that has been entered onto the system about the individual that is logged in.

Personal Details is a logged in view of the user.

Potentially every individual can have access to Personal Details. If the individual is created and assigned to an organisation, that individual can be sent their log in details and at the very least, access the Personal Details tile and start managing their own details.

If the individual only has a log in for the system and no admin role assigned to them, they will not be able to access anything else but Personal Details.

The Personal Details module contains:

## **1. Summary**

The summary page is a non-editable breakdown of the pertinent information that is loaded onto the system, essentially the individual's profile.

## **1.1 Buying Memberships**

One area that is editable or selectable is **"Buy Membership** If the club that is set up for online payments, members can log into the system and select Buy Membership and be presented with a list of memberships and products that the individual can purchase for themselves and linked individuals and pay for these online (Cards & Direct Debits)

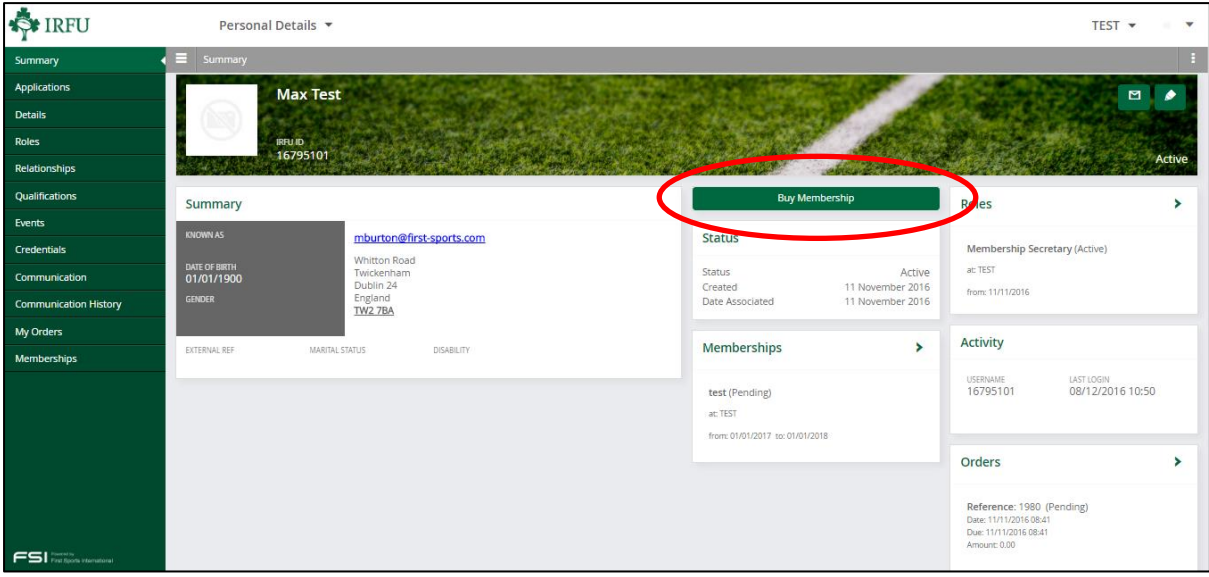

Selecting the buy membership will direct the user to a list of memberships that can be purchased.

The screen will load memberships that are applicable to that individual i.e. you can only buy a membership for an over 18 member if you are over 18. This is dependant on the rules that the club have assigned to the schemes. Select the applicable membership scheme, followed by **Add to Order**

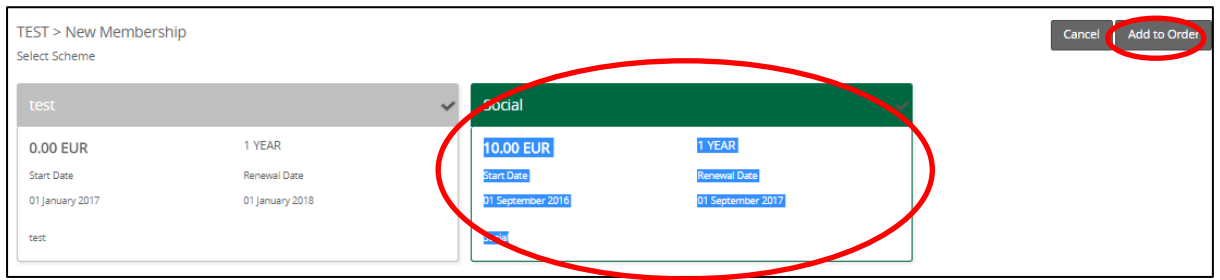

The member can choose to add a product to purchase with the membership

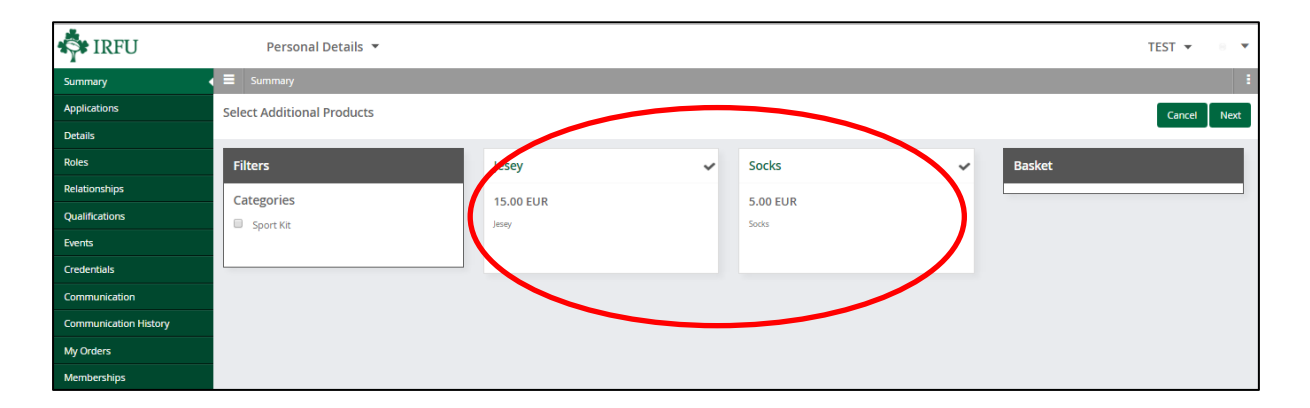

The Review Membership Screen appears, if the process is complete i.e. no further memberships need to be added, select **Review Order** to pay for the membership

Alternatively if other memberships need to be purchased i.e. a sibling or child membership, select **Add Member**

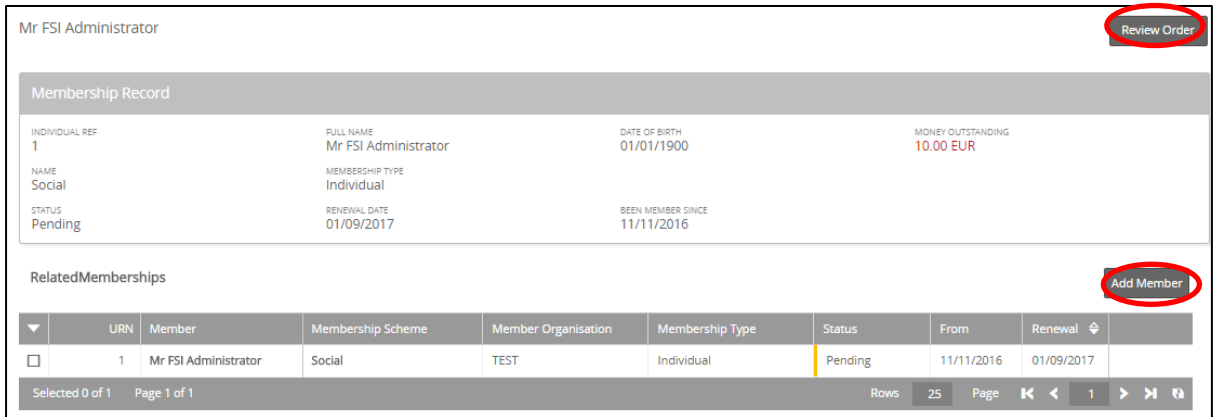

Selecting **Add Member** will display a list of individuals that are already linked to this record by relationship (a child, wife, and partner)

#### **1.2 Adding additional Members**

#### **Adding Memberships to existing relationships**

If the membership is to be purchased for an existing individual that is linked by relationship, select the tick box next to the name, followed by Buy Membership, this will then loop back to the membership tile screen mentioned above where a membership type can be selected (note if a relationship does not exist then the member will either have to ask the club to add the relationship

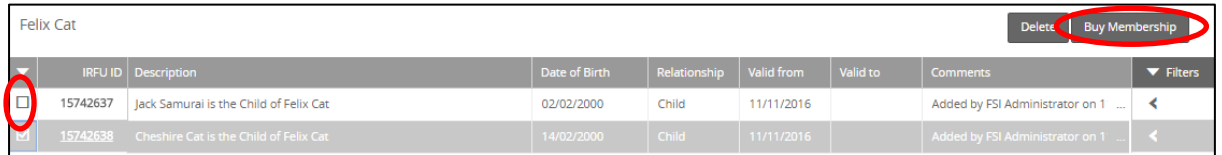

### **1.3 Adding Memberships to New Individuals**

If the existing relationships are not in place then it is possible to Add a new Adult or Youth.

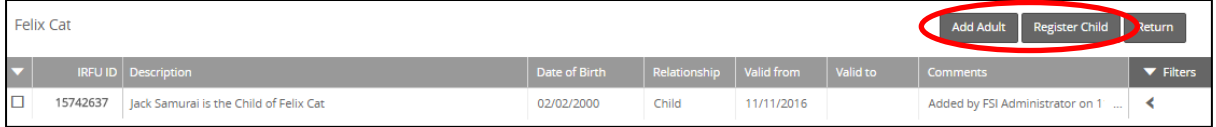

Once selected, the member should enter the personal and contact details for the new member, followed by **Next**

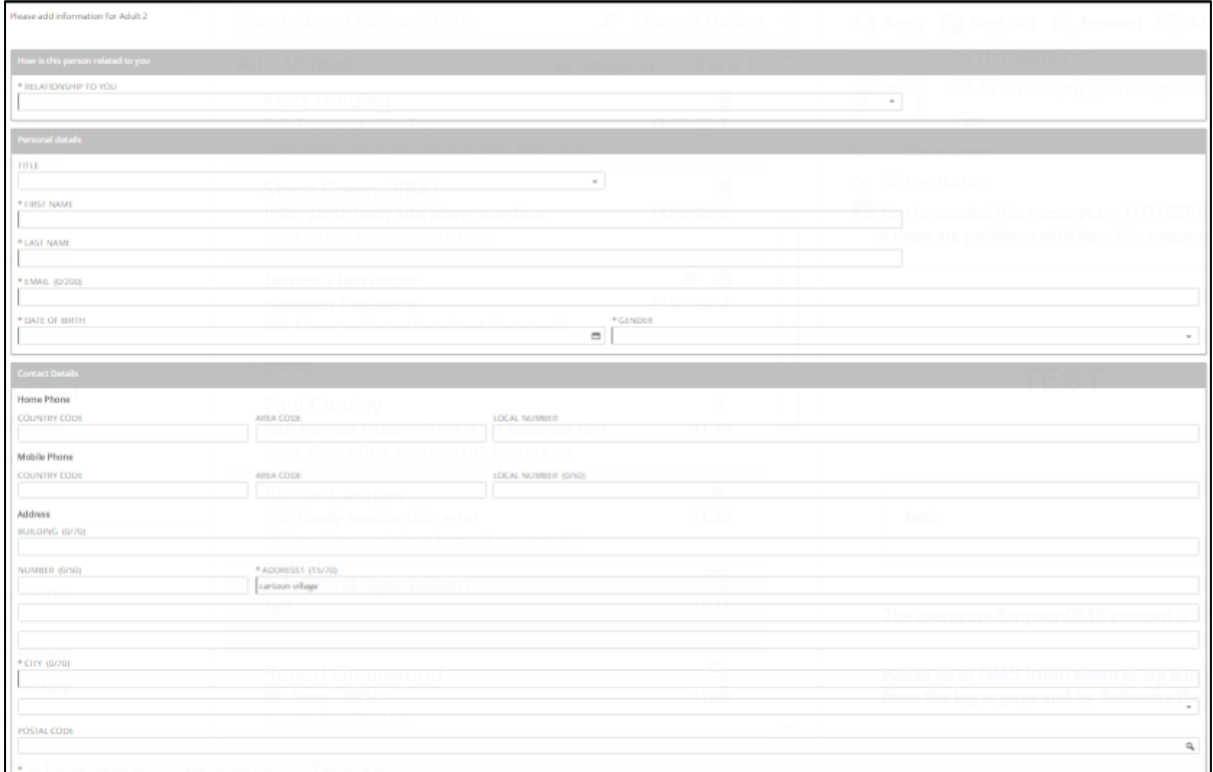

Once entered, the relationship list refreshes, displaying the new contact that has just been created. Select the tick box next to the individuals name that requires a membership to be assigned, followed by **Buy Membership** 

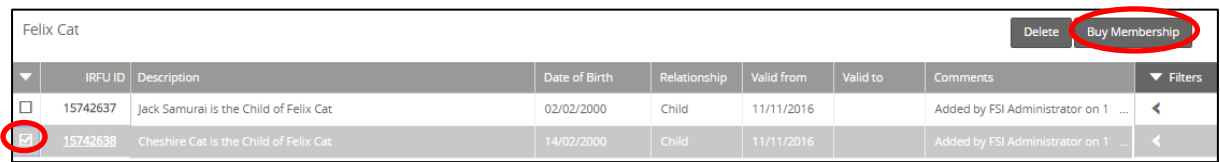

# Select the applicable scheme, followed by **Add to Order**

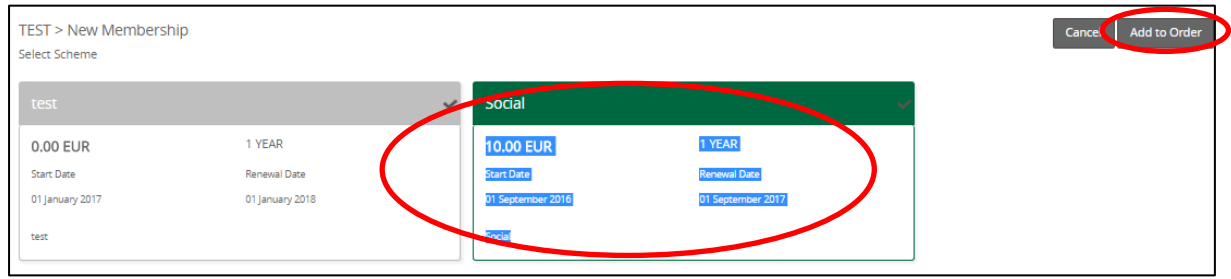

Once added, the page will redirect to display the individuals that have been bundled together into the membership purchase, in this case there are now two. From here it would be possible to add additional members (either existing or new) by selecting add member and following the process demonstrated above.

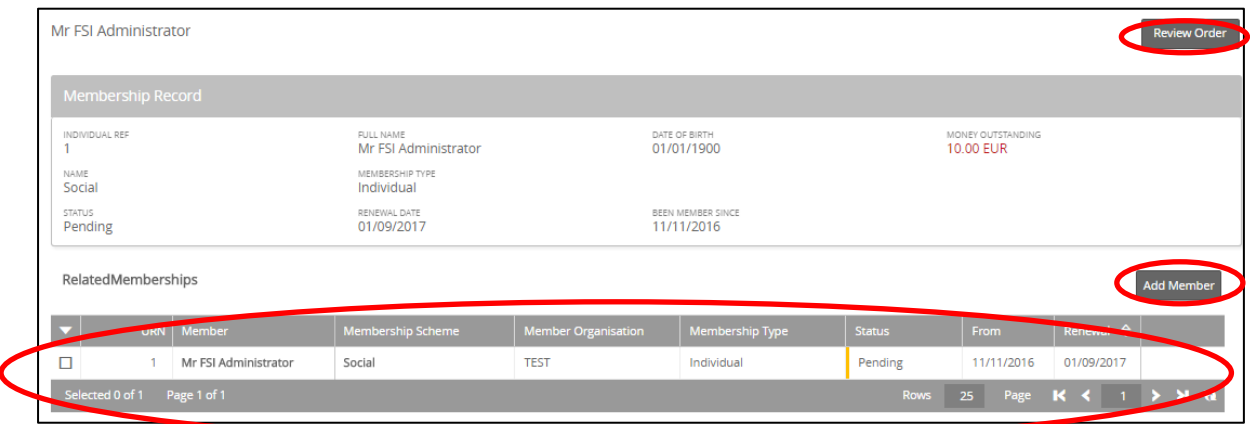

Alternatively, select **Review Order** to pay

## 1.4 **Paying for the Orders**

Reviewing the order will list all the outstanding orders (for memberships, in this case 2). Dependant on how the club have set up the memberships, the user can select how to pay, followed by **Pay Now**

# FIRSTSPORTS

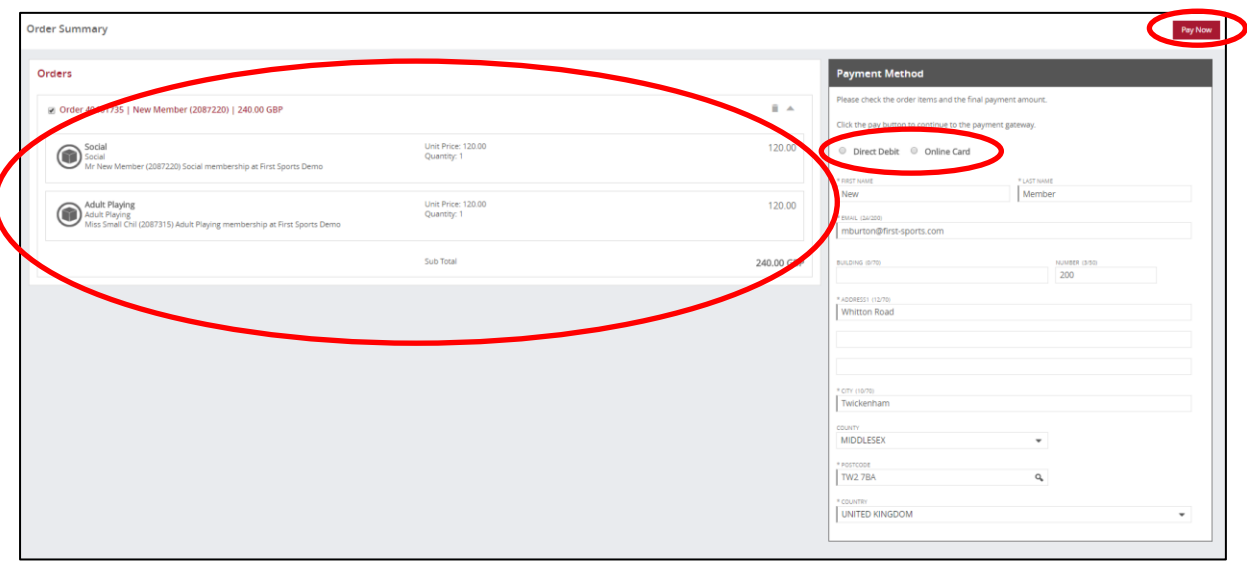

Once Pay Now has been selected, dependant on the payment method selected, you will either be directed to a credit card screen or direct debit mandate screen

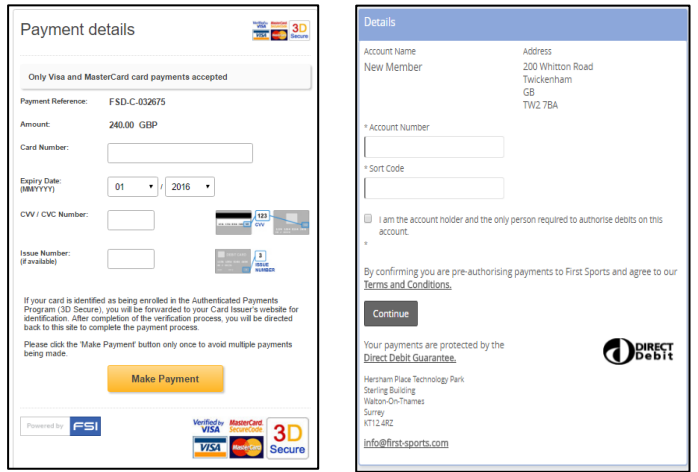

Once the payment details have been entered and the payment has been successful, then an email will be triggered containing a receipt.

# **2. Applications**

Applications lists all the organisations that the individual has applied to become affiliated to and the status of the application

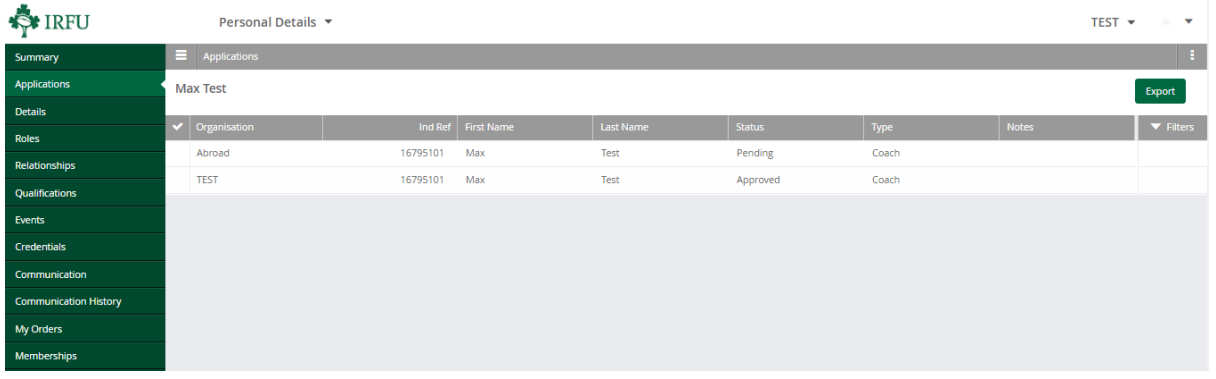

# **3. Details**

Details allows the individual to update and amend their personal and contact details. Amendable details are the areas where a greyed out pencil appears. Selecting the Pencil enables the user to enter new details.

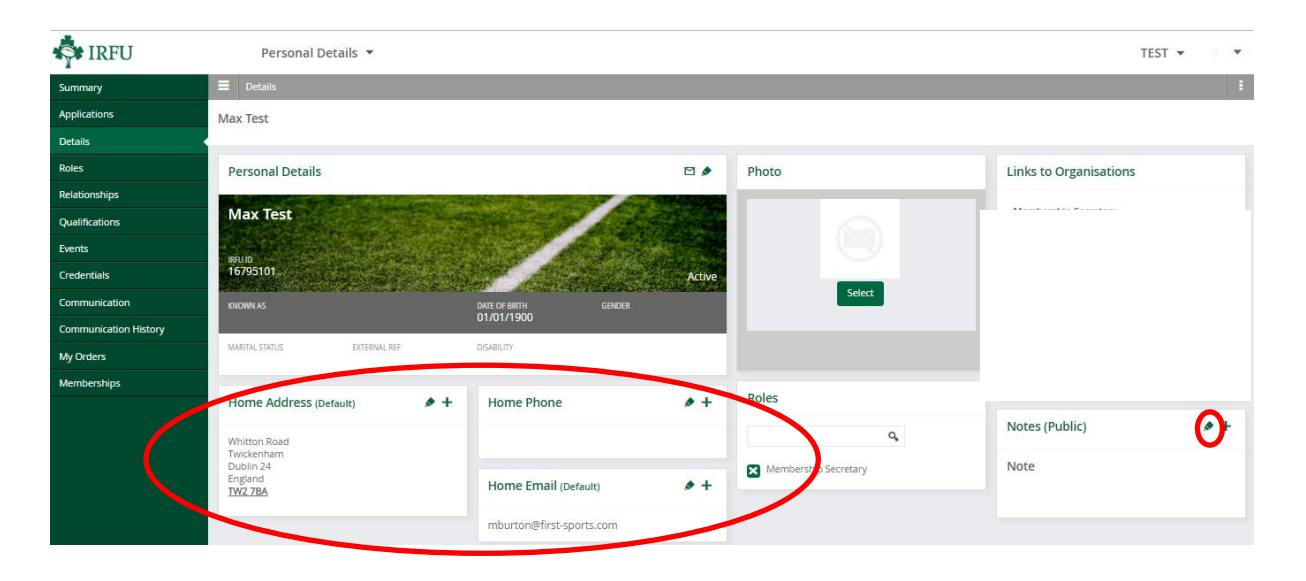

Individuals that are players are unable to edit/update their Title/First Name/Surname/Gender/DOB, This can only be completed by a Branch user or an IRFU administrator. This is not a club administrator permission.

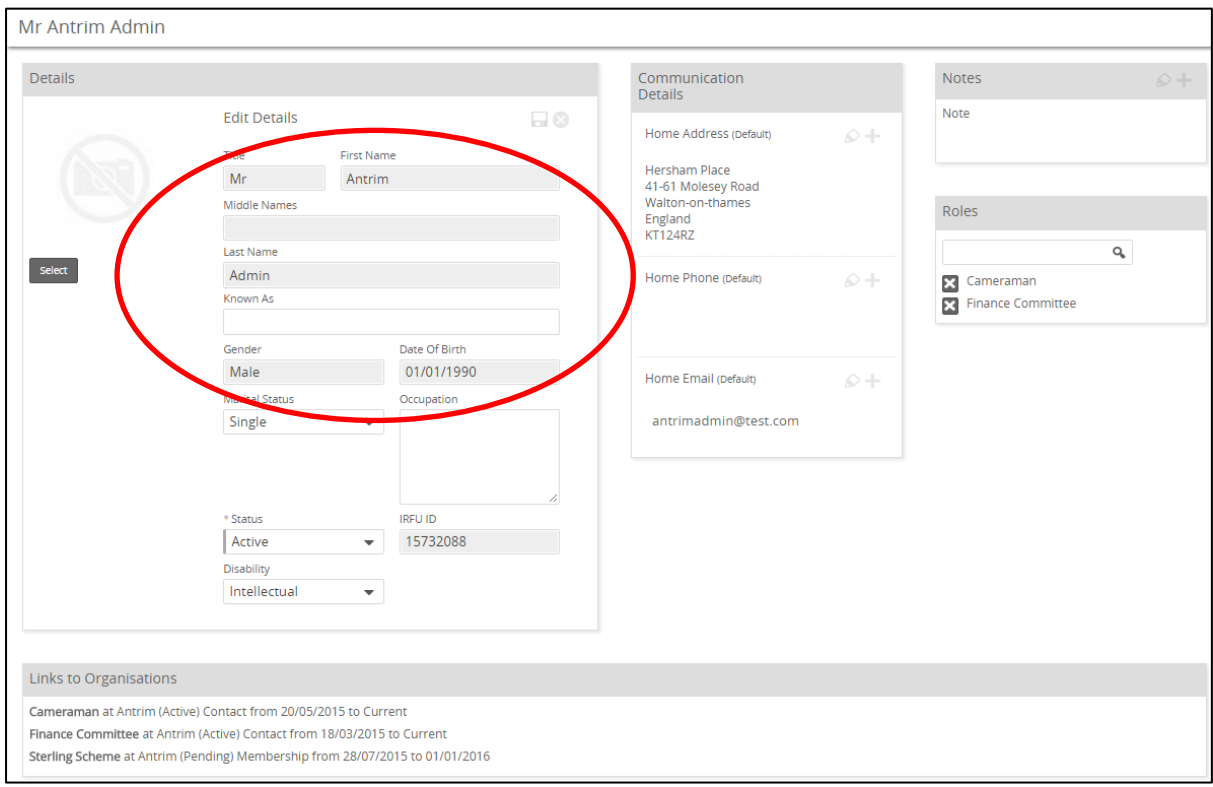

# **4. Roles (Read Only)**

Roles lists all the active roles that the individual has assigned to them.

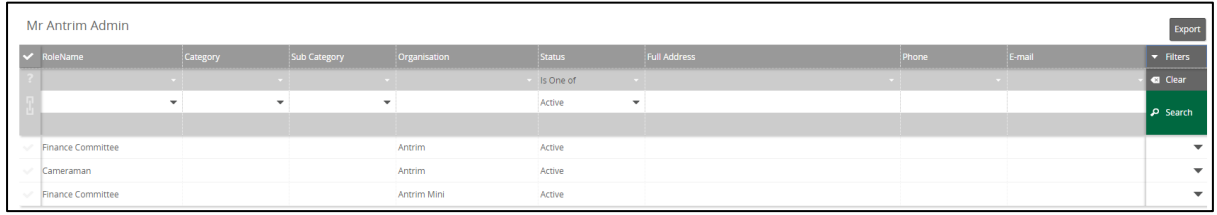

# **5. Relationships**

Relationships displays any existing relationships that exist between that individual and any other individual in the system. These relationships can be created in various ways, including:

- **Player Registration** When a Youth Player is entered, there is a choice to enter parent's details. Once the parent is entered a relationship is created. The new player and the parent(s) appear in GMS as "Non Members" the relationship has been created.
- **Family Memberships** When assigning multiple individuals to a Family Membership, the system asks what the relationship is between those members. Once the relationship has been entered at the point of assigning the membership, then this will be viewable from Personal Details.
- **Add Relationships (Manual)** It is also possible to create relationship manually from GMS. To do this, two individuals must be selected, followed by "More" and "Add Relationship" this allows relationships between the pair to be added

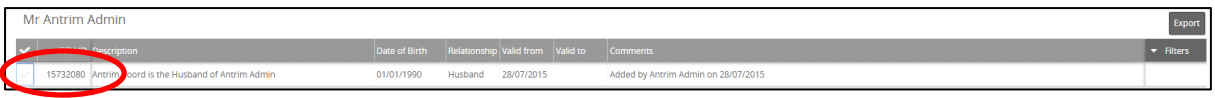

It is also possible to select the IRFU ID and drill through to the details for the individual associated to the user.

# **6. Credentials**

Credentials allows the users to change their username and/or password for the system by selecting the Pencil against either of those options:

# FIRSTSPORTS

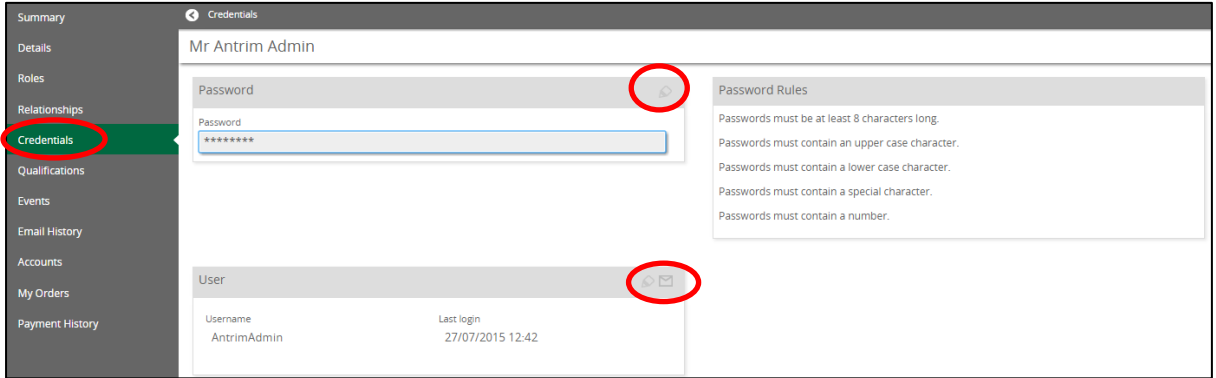

# **7. Qualifications**

Qualifications lists any individuals IRFU qualifications that they have obtained

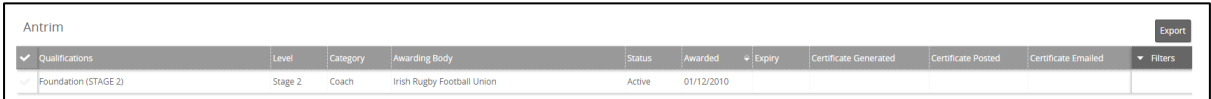

## **8. Events**

Events, lists all the upcoming courses an individual has booked on to attend.

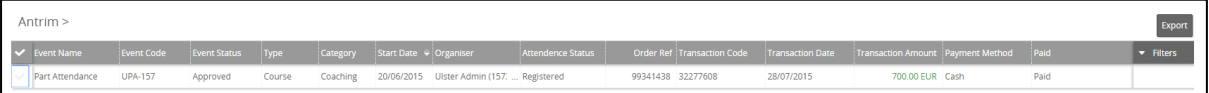

## **9. Email History**

It is possible (as an administrator) to send emails from GMS. Whilst it isn't a mailbox and won't replace the need for an email client, GMS will facilitate the sending of emails, the recipient will see the email address as e.g[. jobloggs@hotmail.com](mailto:jobloggs@hotmail.com). Emails are sent to the email address registered against that individual and will appear in their inbox. Email History provides another audit trail and will list all emails that have been sent via GMS to that individual

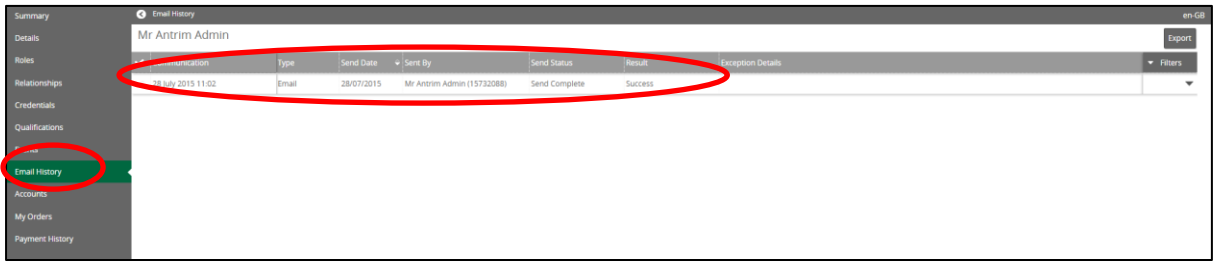

It is also possible to expand on the email to see the content

# FIRSTSPORTS

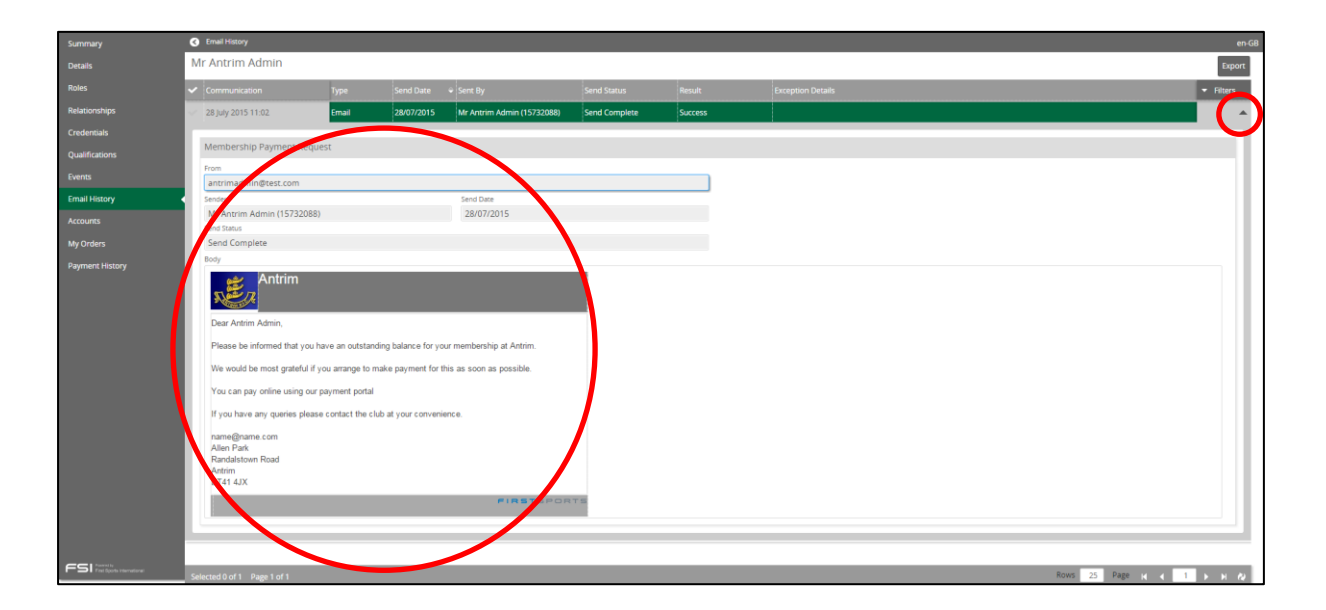

## **10. Orders**

Orders brings together all the orders that have been assigned to the user for Membership Schemes, products etc and whether they are paid for or still owe money for them.

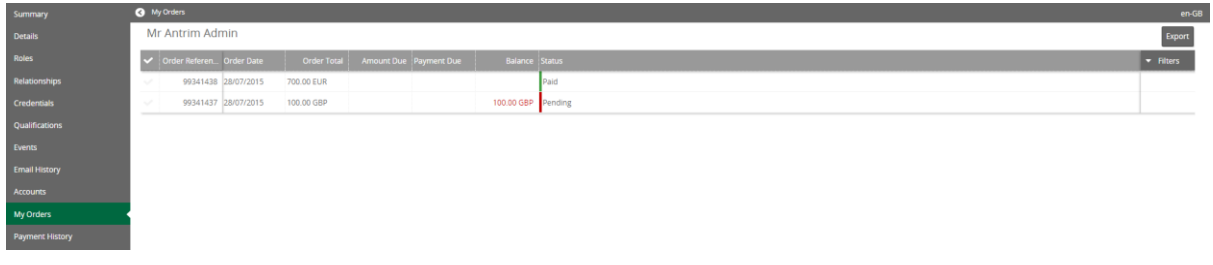

Selecting the Order Reference will display the order details

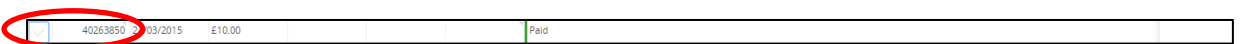

It displays the details relating to that order

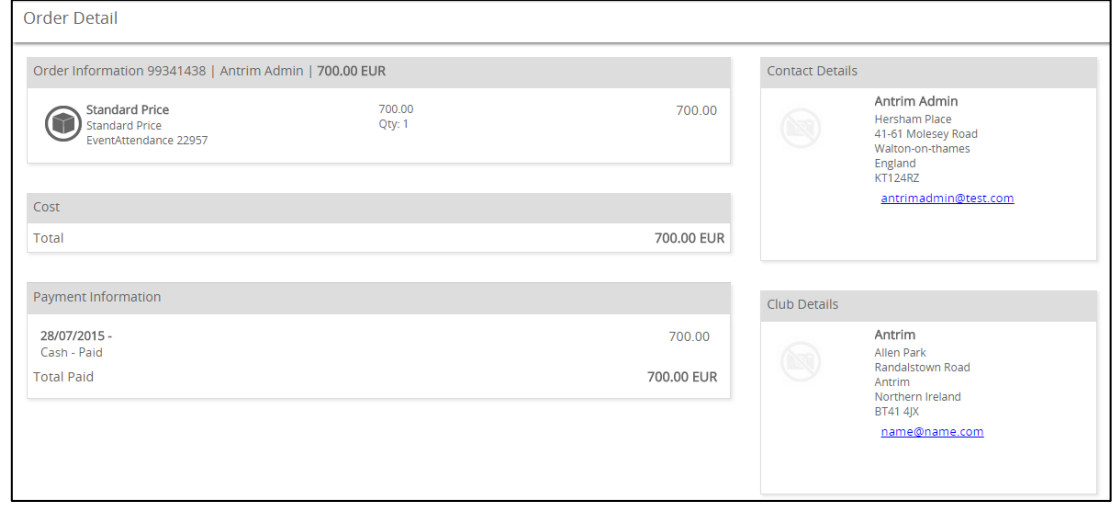

Clubhouse – Personal Details

If a tick is added against the order, options including pay and view receipt are available to the user.

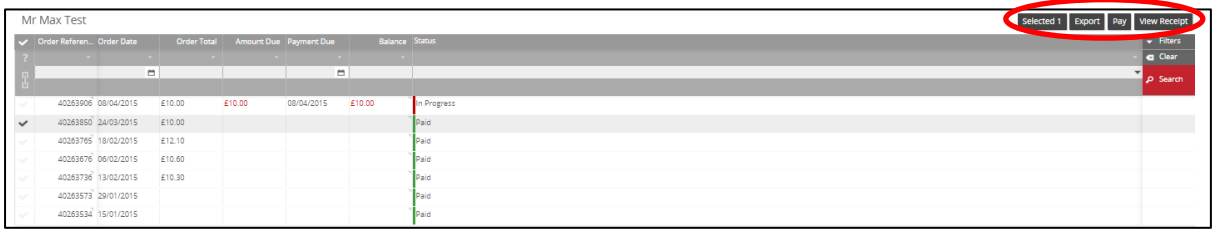

# **10.1 New Orders**

If the organisation are set up to take online payments then the individual can purchase products outside of the membership purchase process. To buy a product, select New Order

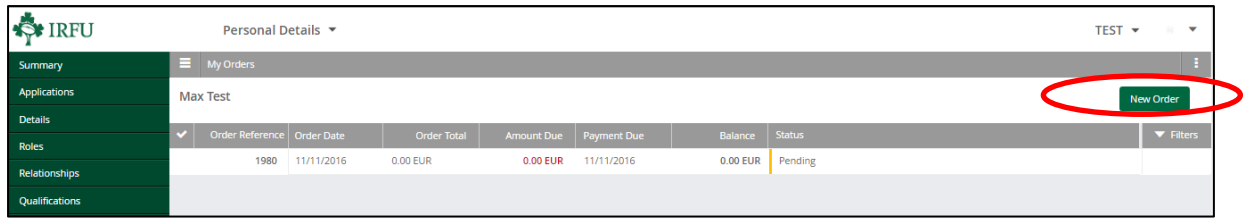

Following this the system presents the products that are available to purchase without a membership linked to it.

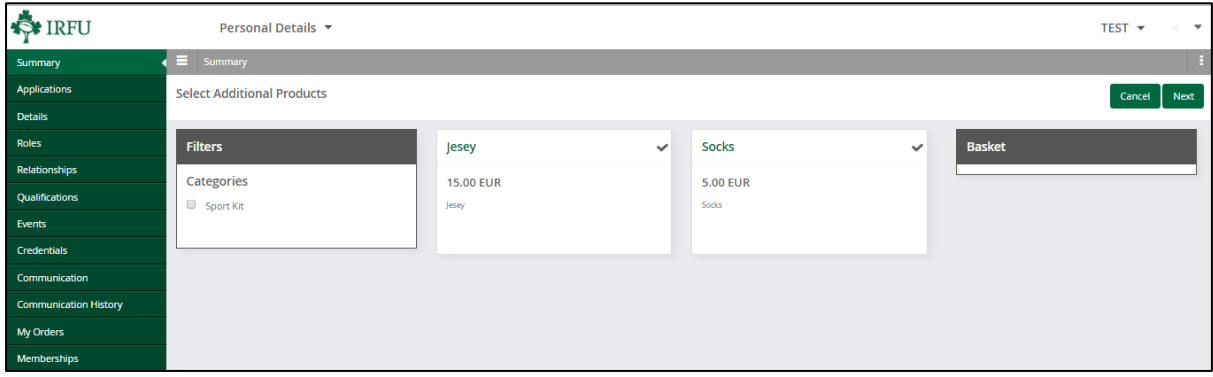

## The individual can then pay for the item

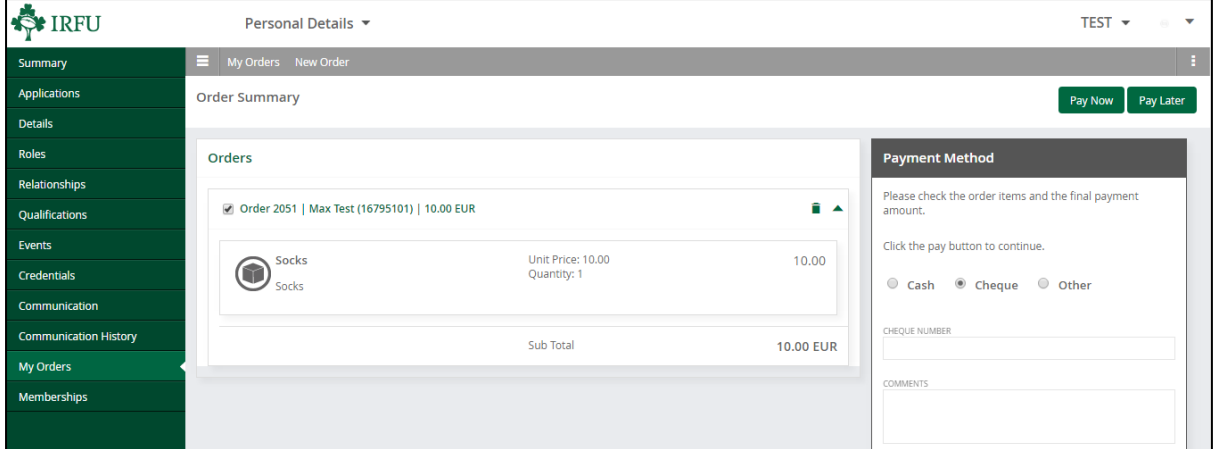

#### **11. Memberships**

Memberships displays a list of old and new memberships that the individual has been associated to at various organisations. It lists the status of these memberships, if any money is outstanding and also give the member another opportunity to purchase their membership

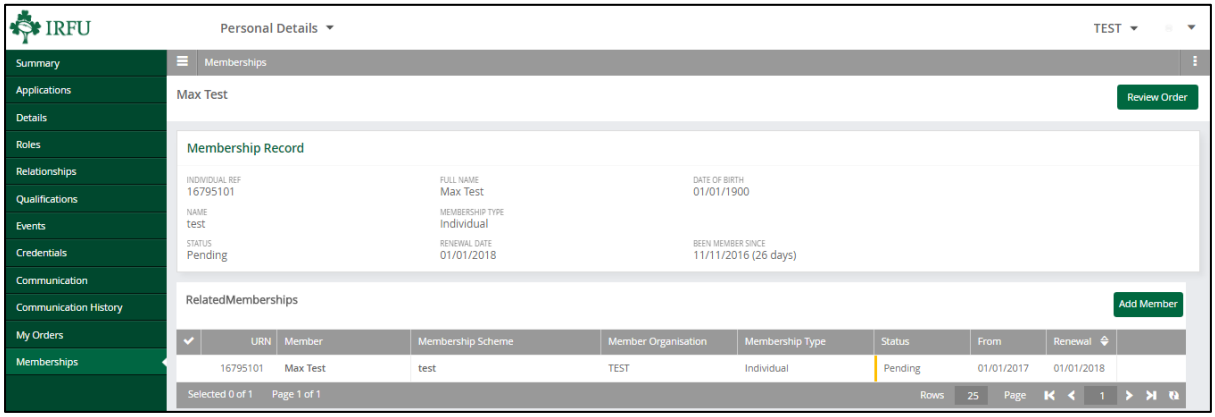